## Trading Process for Android Phone

1. Open the installed MT4 mobile phone trading terminal and click "Login to an existing account".

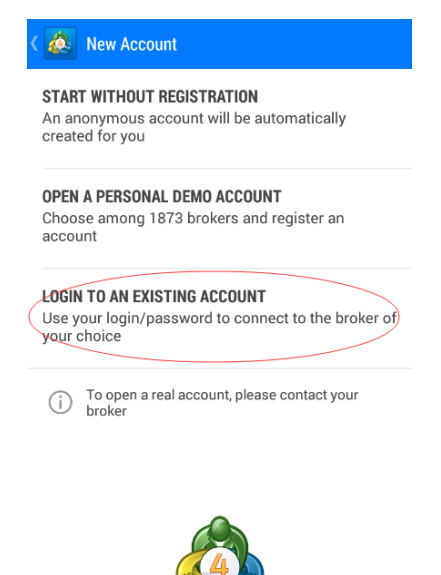

2.Enter "goldenday" in the search field and click on "GoldenDayProfit-Live"

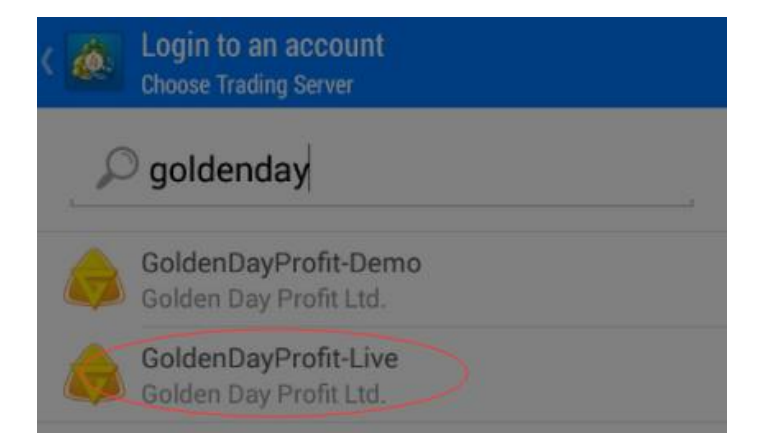

3. Enter your account number and password, click Sign In.

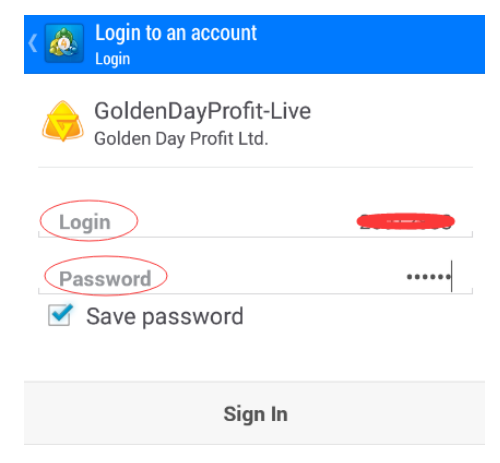

4.After logging in successfully, you can see the funds on the account, click

一 to enter the market quotes page.

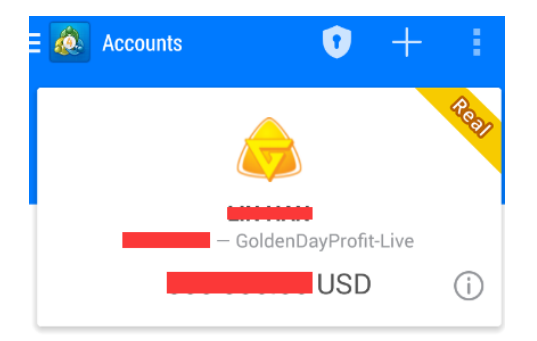

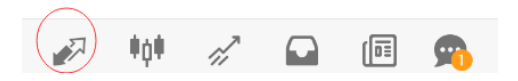

5.Enter the market quotes page to see the gold price and silver price.

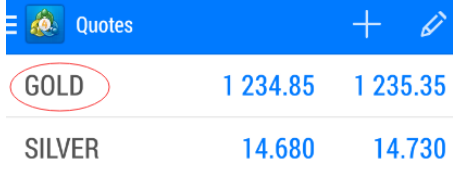

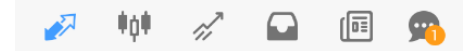

6.Select the order type, long press "GOLD" will pop up a new window, select "new order"

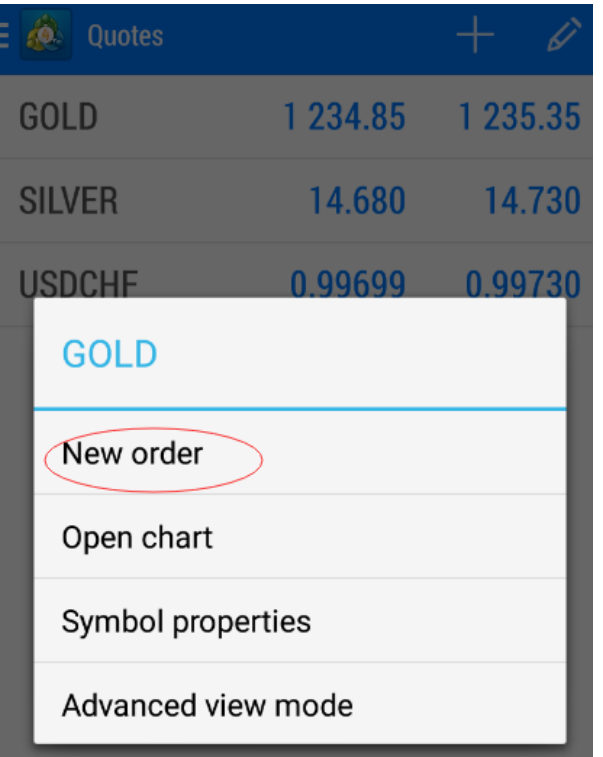

7. Select "Instant Execution", the number of lots can be input freely, or select the left and right to increase or decrease the number of lots. After confirming the price, click "SELL" or "BUY" to place an order.

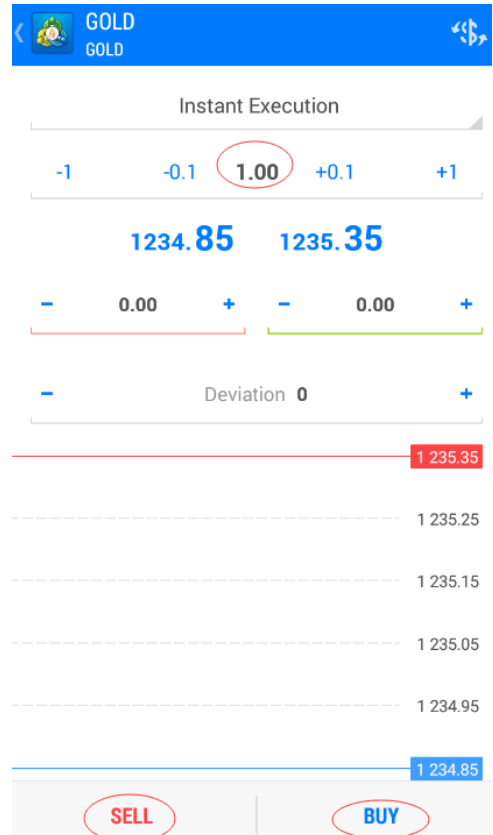

8. After the order is placed, "Order has been placed in queue." and "Order is open" will pop up.

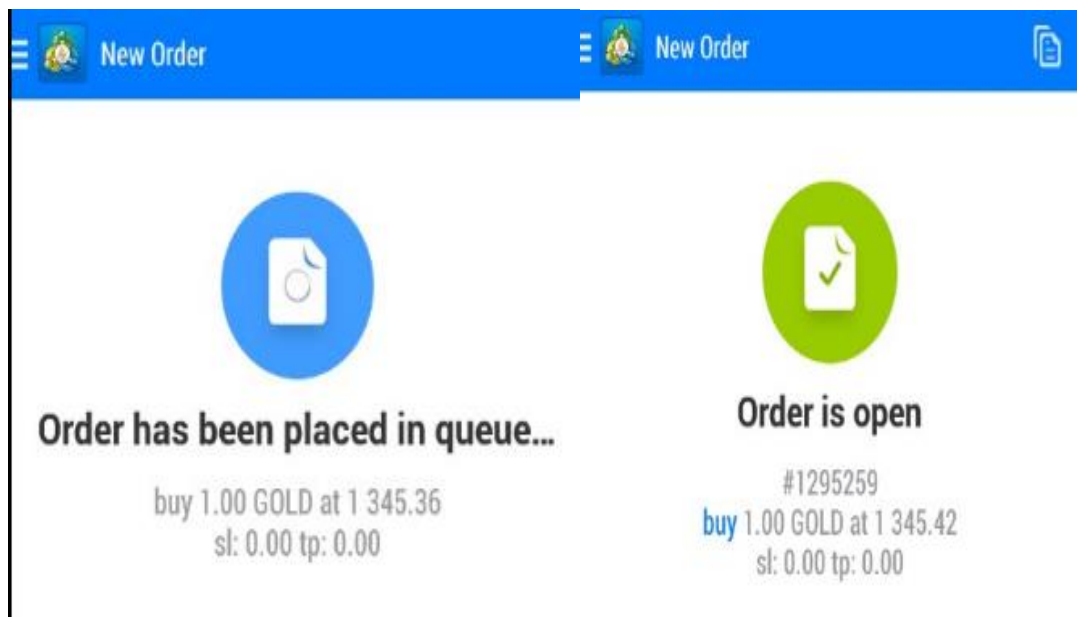

9. After successful order placement, the system will automatically transfer to the trading page, you can check the price and lot size of the order.

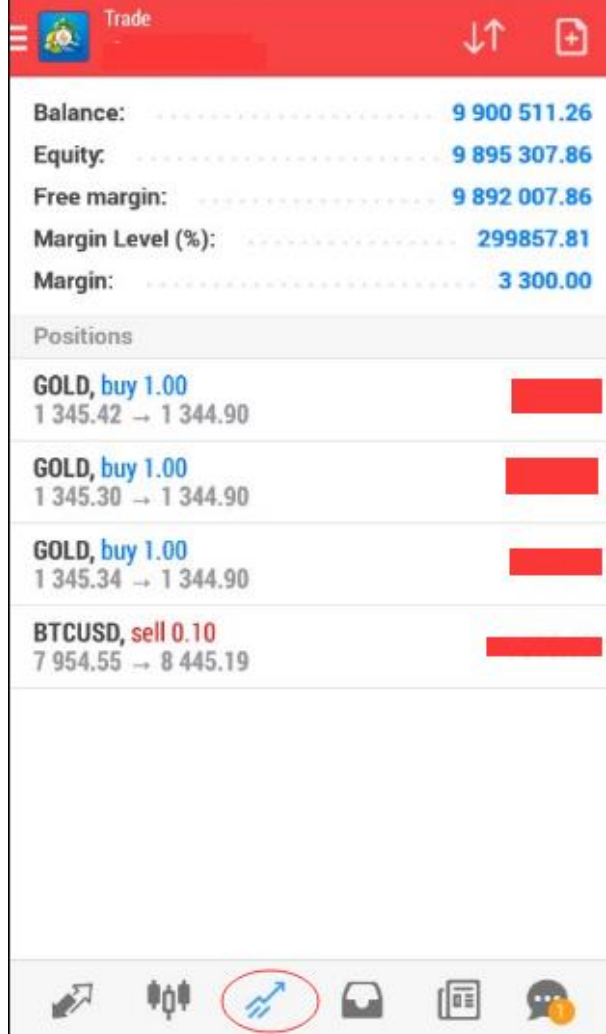

10. Set stop loss, take profit: long press the order in the price, a new window will pop up, click "modify order"

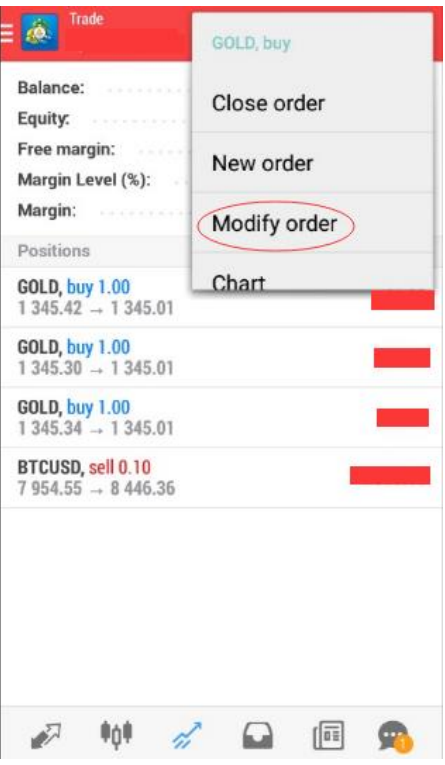

11. The modify order window pop up, enter the stop loss, take profit price and click "Modify".

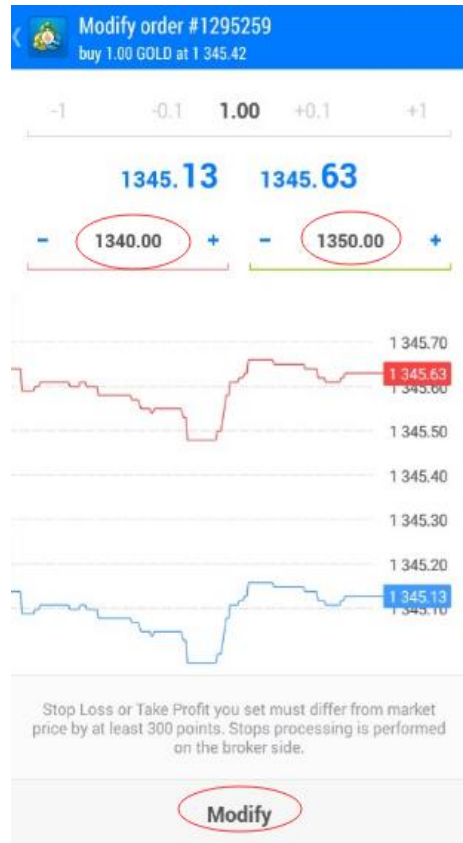

12. After the modification, a new window will pop up, "order has been place in queue $\cdots$ " and "Order is modified"

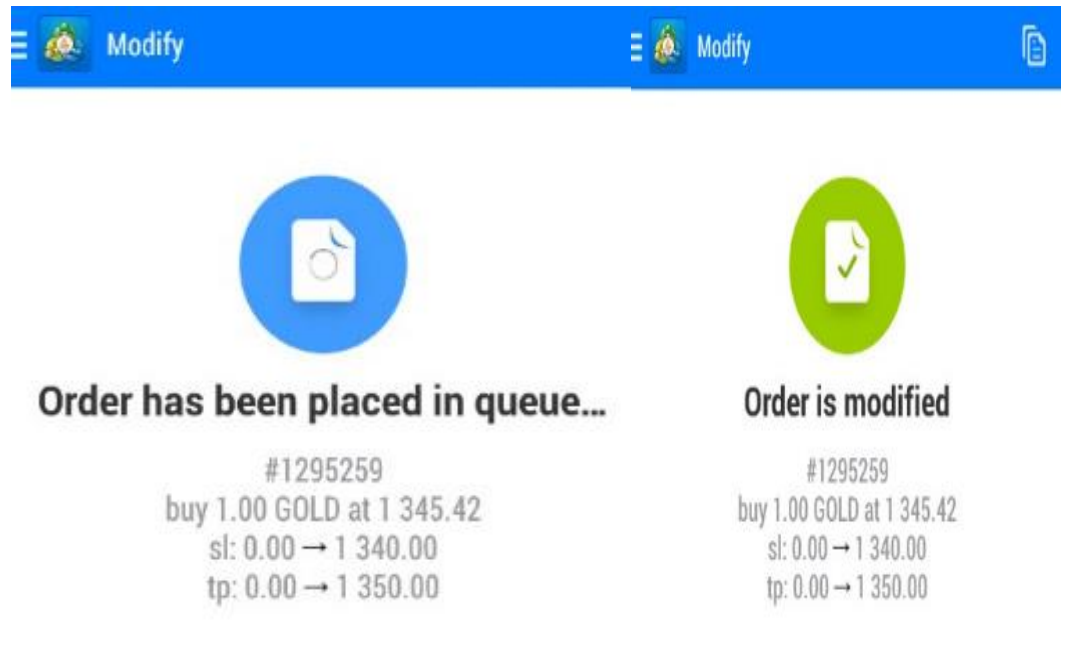

13. The trading page can check the price of your modified stop loss and take profit.

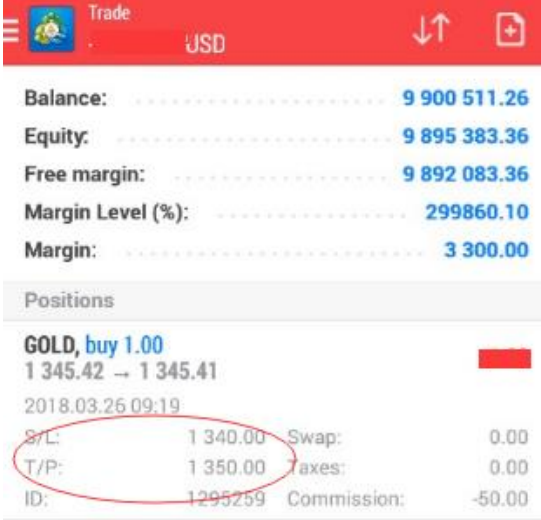

14. Pending order: long press "GOLD" on the market quotes page to pop up "new order"

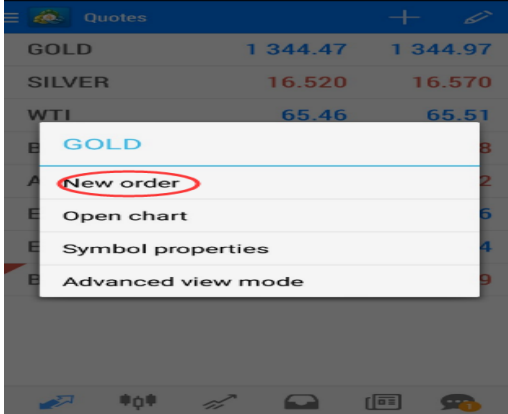

15. The pending order selects one of the fours of "buy limit", "sell limit", "buy stop" and "sell stop".

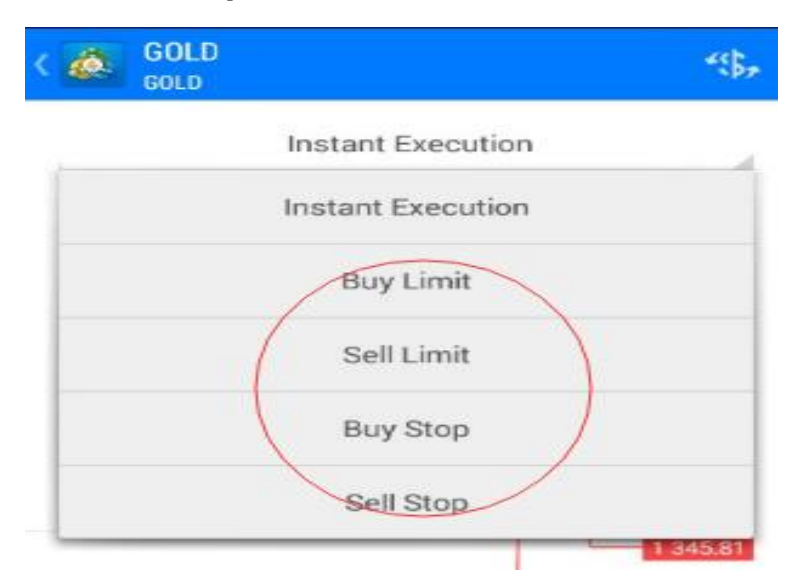

16. Select "Buy Limit", manually enter the price, set Stop Loss, Take Profit, and click "Place".

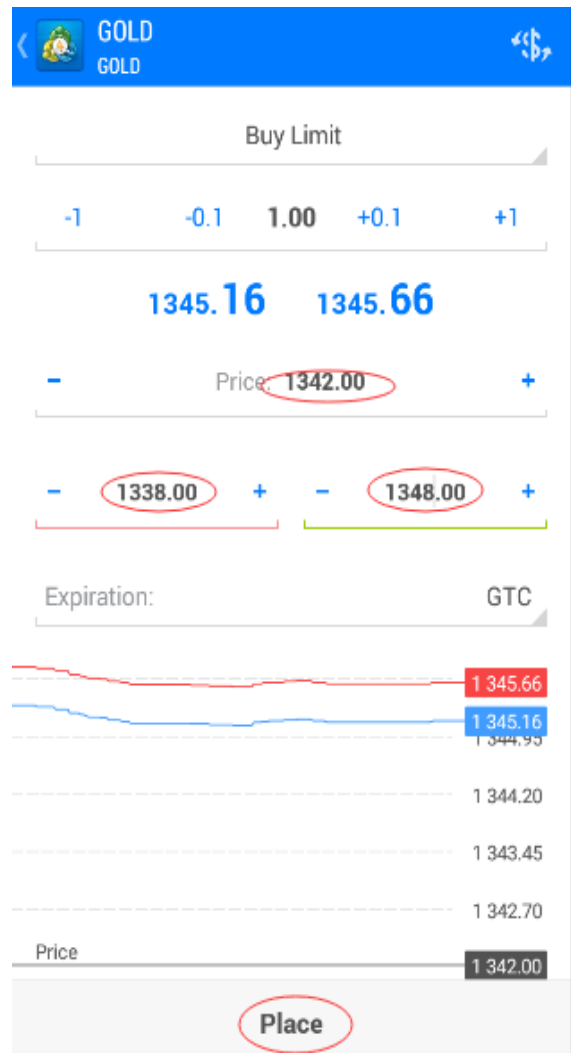

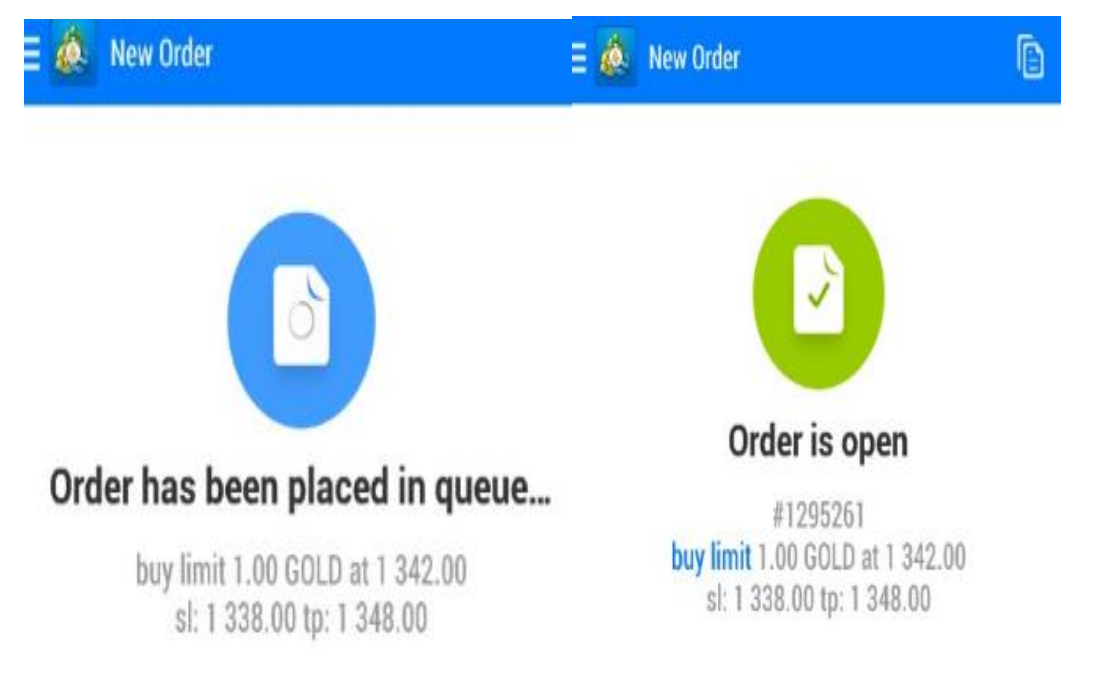

17. Page jump to "order has been placed in queue" and "order is open", click OK.

18. If the pending order is successful, you can check the price of the pending order and the stop loss and take profit in the order on the trading page.

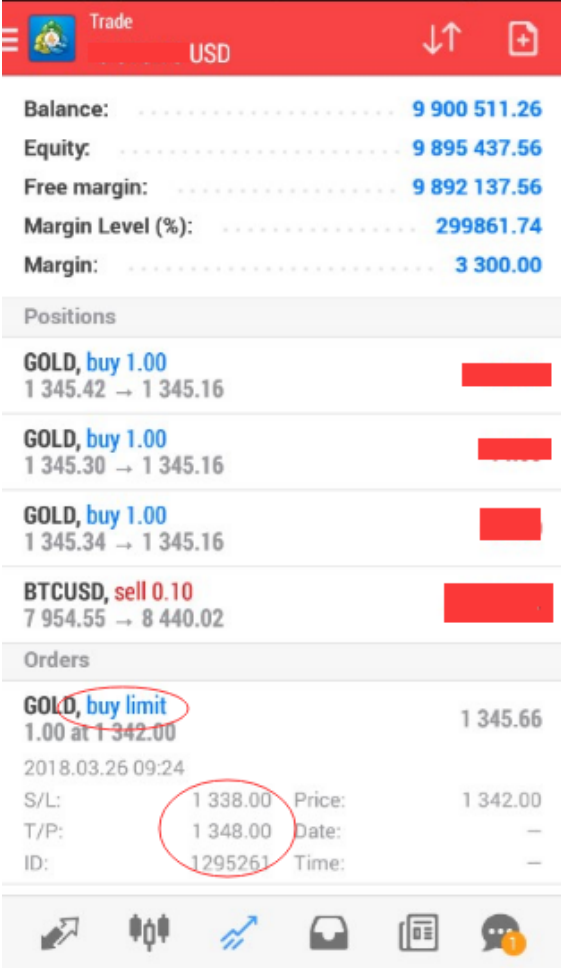

19. On the trading page, long press the order in the price.

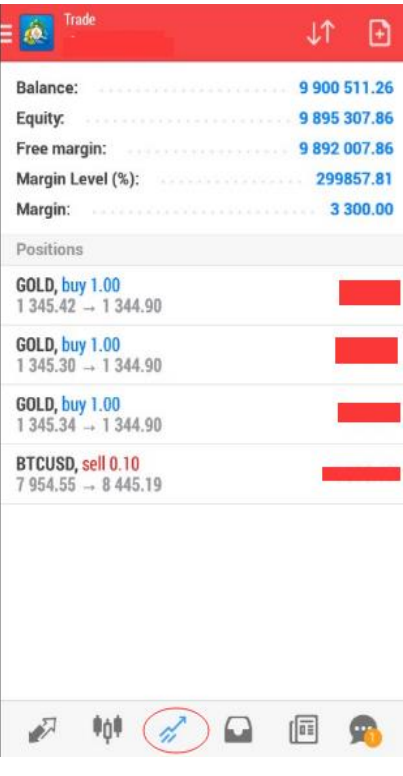

20. Pop up a new window and click "Close order"

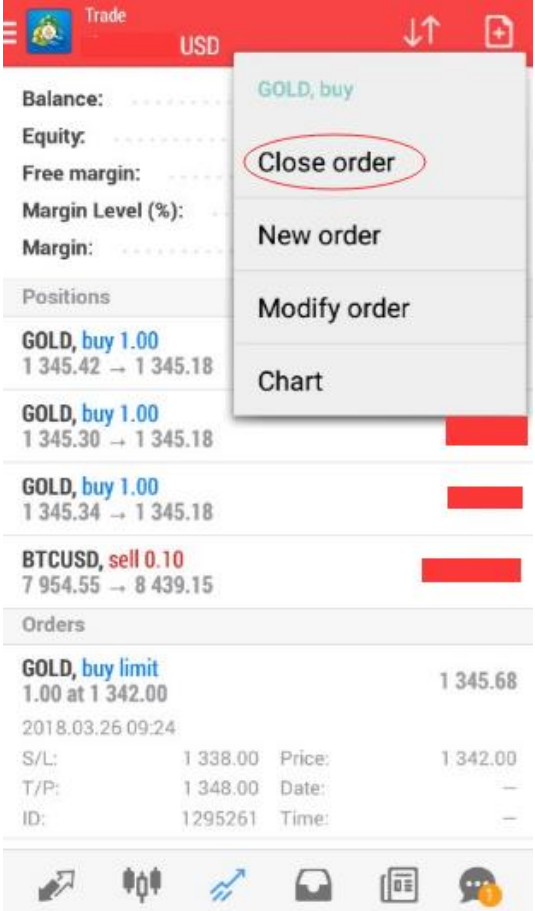

21. Click on "Close with loss 112.00" and the order will be successfully closed.

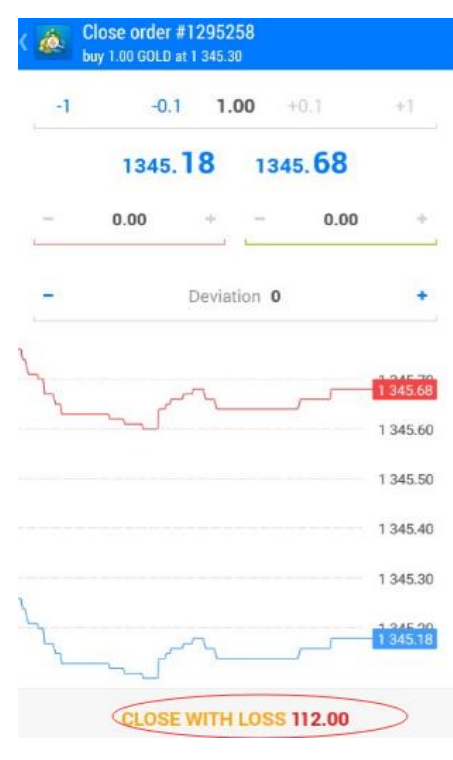

orders.

22. Click for quotes page, Long press "variety" can also be used to place

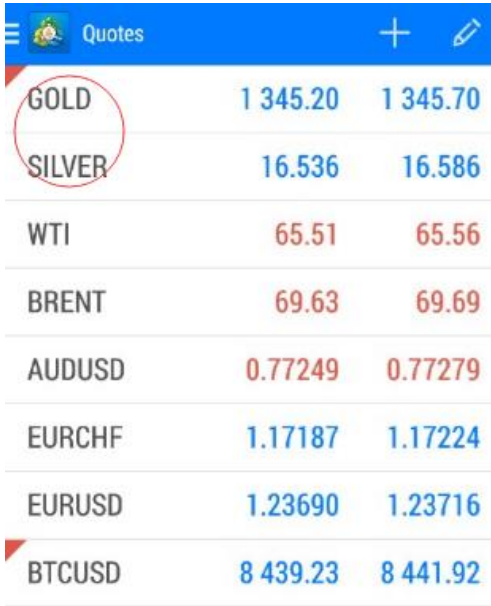

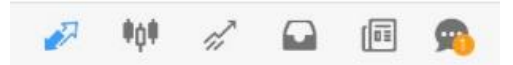

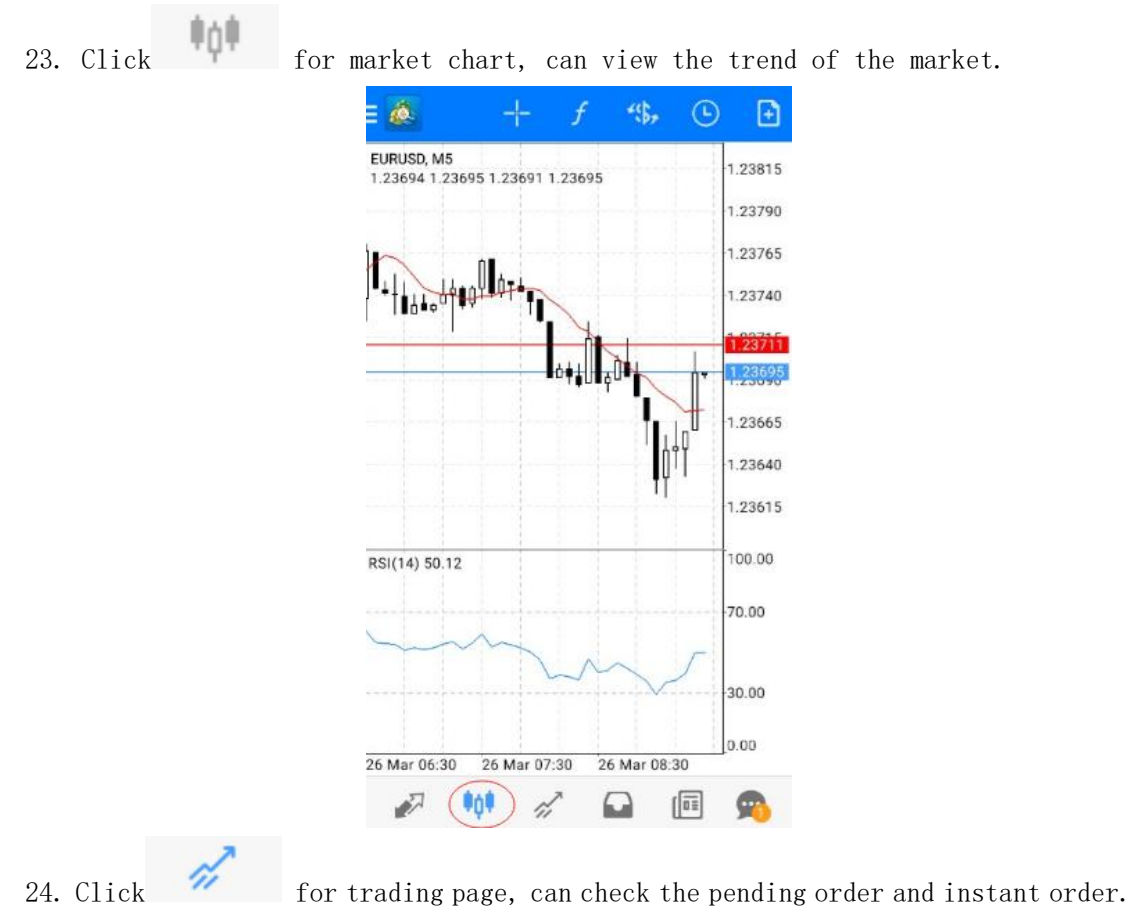

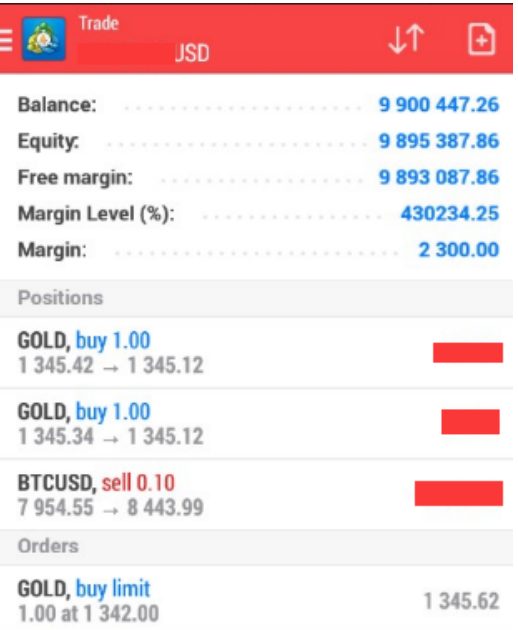

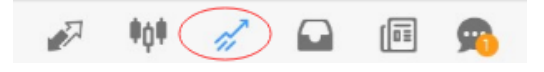

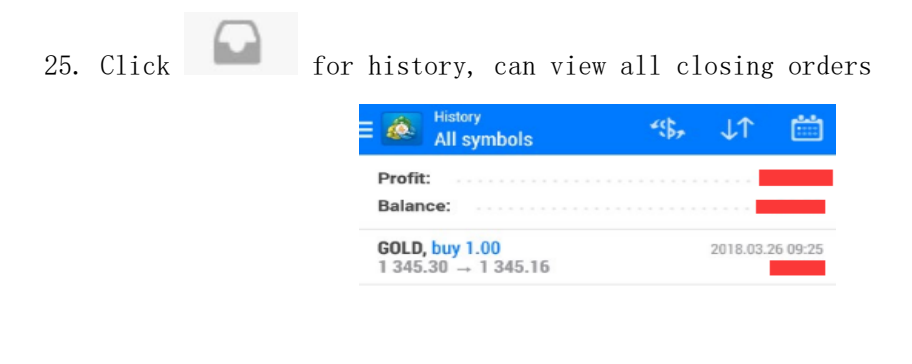

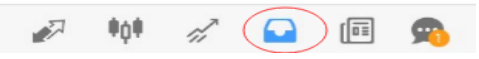

26. Reset password: Click on the account below the market, choose "change password"

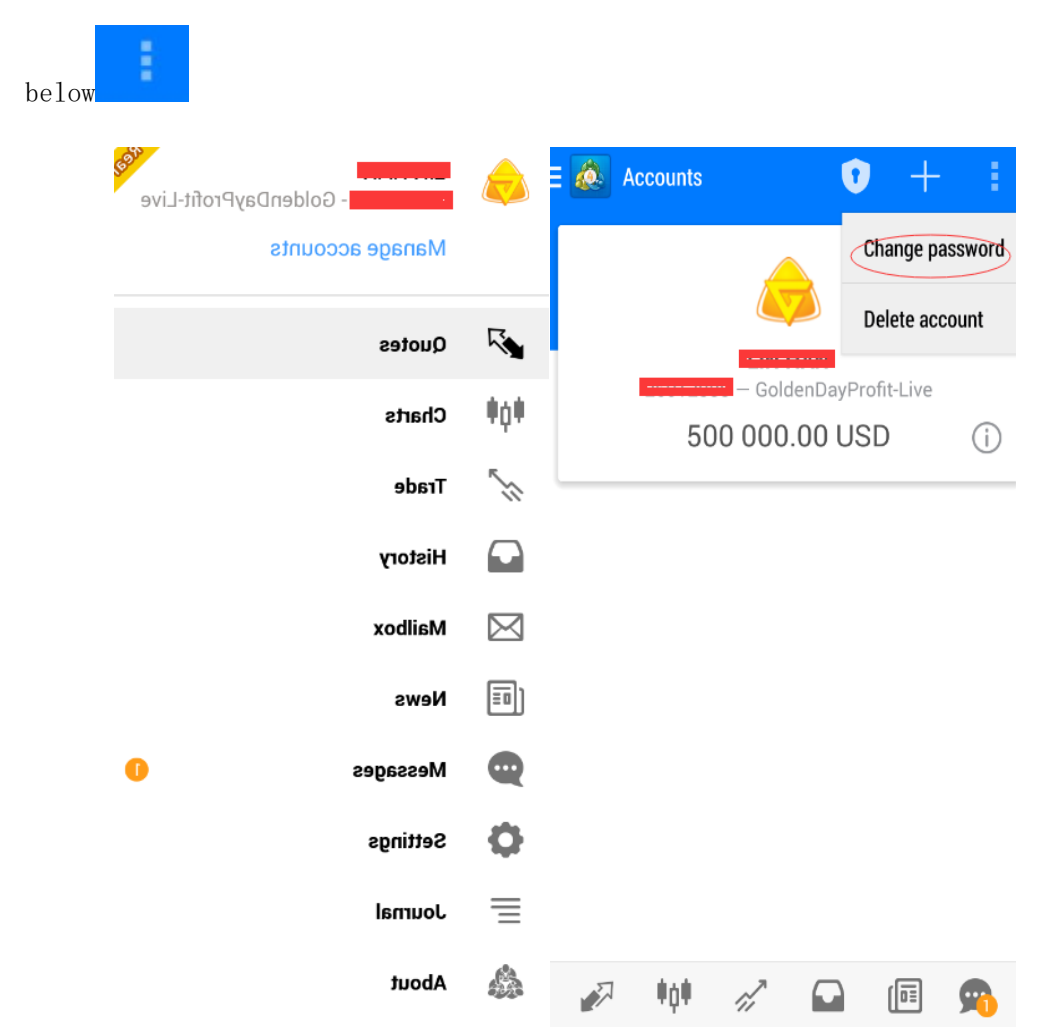

27. Enter the current password and two new passwords (the new password requires uppercase and lowercase letters and numbers), click "Next"to modify successfully.

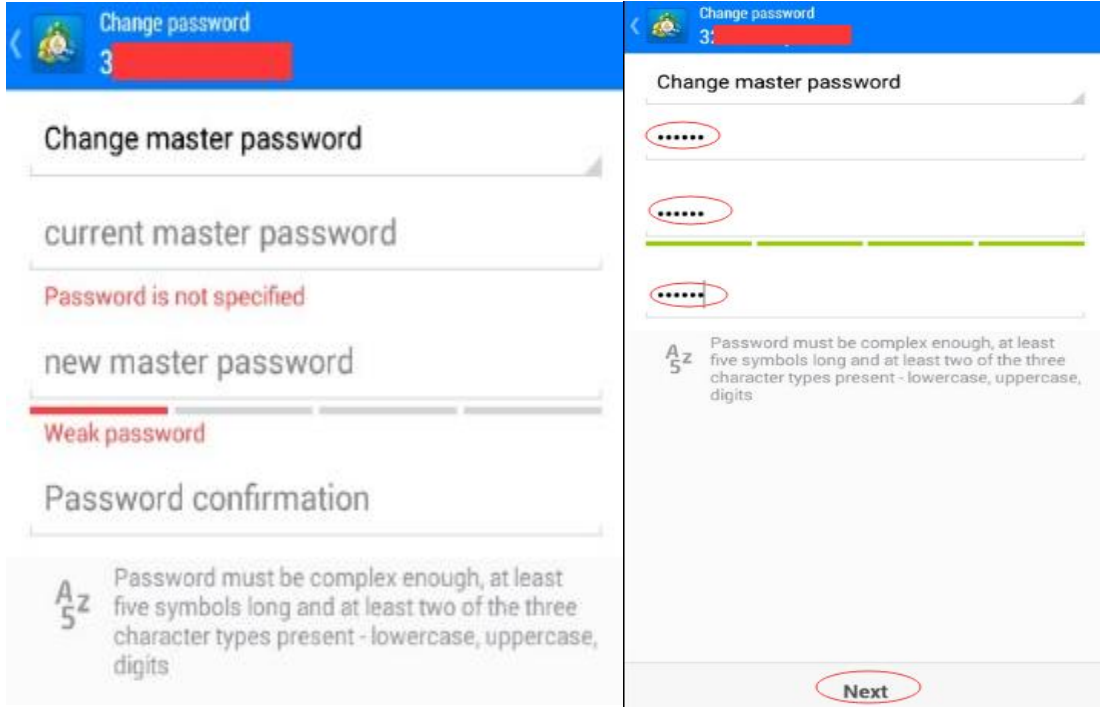